# *User's Guide TPS55288EVM-053 Evaluation Module*

# **TEXAS INSTRUMENTS**

#### *Helen Chen*

#### **ABSTRACT**

This user's guide describes the characteristics, operation, and the use of the TPS55288EVM-053 evaluation module (EVM) with 2MHz operation frequency. The EVM contains the TPS55288, which is a high performance, high efficiency synchronous buck-boost converter which integrates two 16-A MOSFETs at the boost leg. The user's guide includes EVM specifications, recommended test setup, test result, schematic diagram, bill of materials, and the board layout.

#### **Table of Contents**

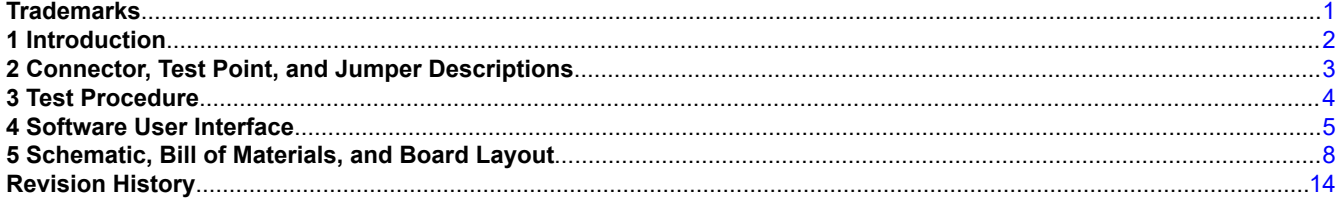

### **List of Figures**

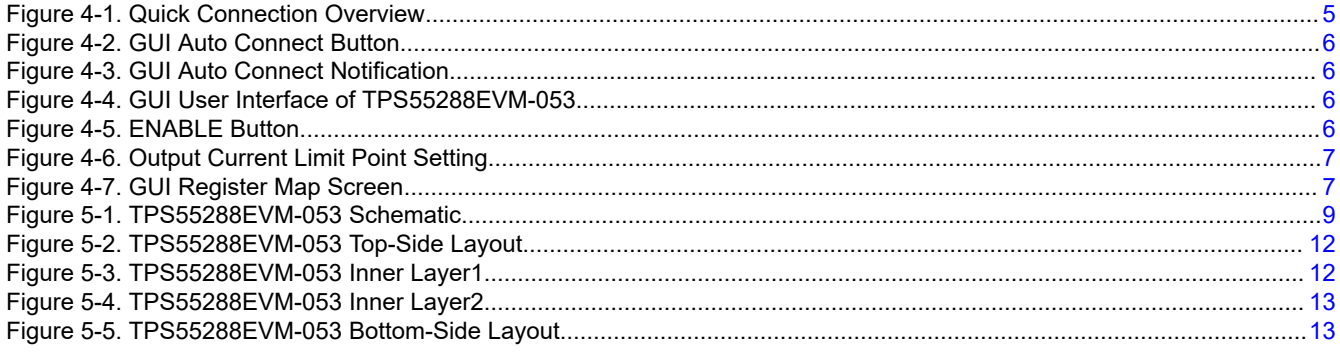

### **List of Tables**

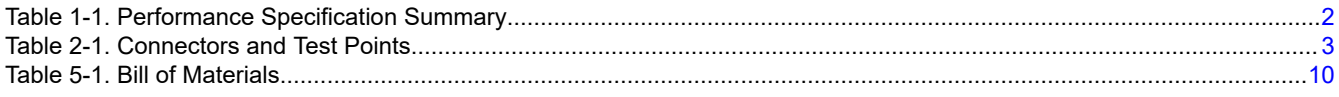

#### **Trademarks**

All other trademarks are the property of their respective owners.

<span id="page-1-0"></span>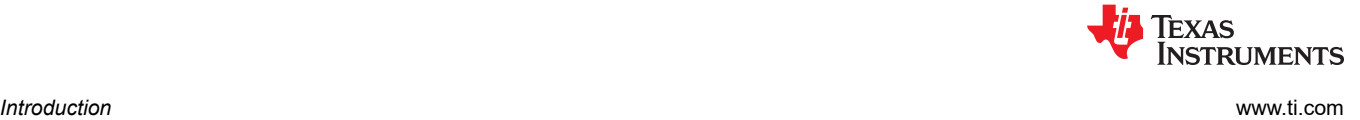

#### **1 Introduction**

#### **1.1 Performance Specification**

Table 1-1 provides a summary of the TPS55288 EVM performance specifications. All specifications are given for an ambient temperature of 25°C.

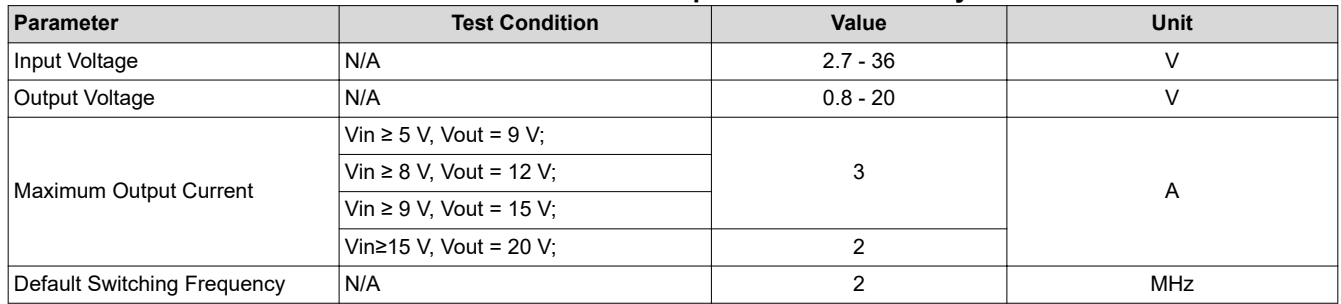

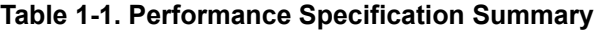

#### **1.2 Modification**

The printed-circuit board (PCB) for this EVM is designed to accommodate some modifications by the user. The external component can be changed according to the real application.

#### **1.2.1 Modification**

This EVM requires an appropriate I<sup>2</sup>C interface, such as the TI USB2ANY, to configure the TPS55288.

<span id="page-2-0"></span>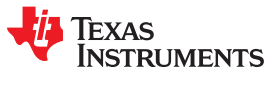

#### **2 Connector, Test Point, and Jumper Descriptions**

This section describes how to properly connect, set up, and use the TPS55288EVM-053.

#### **2.1 Connector and Test Point Descriptions**

This EVM includes I/O connectors and test points as shown in Table 2-1. The power supply must be connected to input connectors, J1 and J2. The load must be connected to output connectors, J3 and J4.

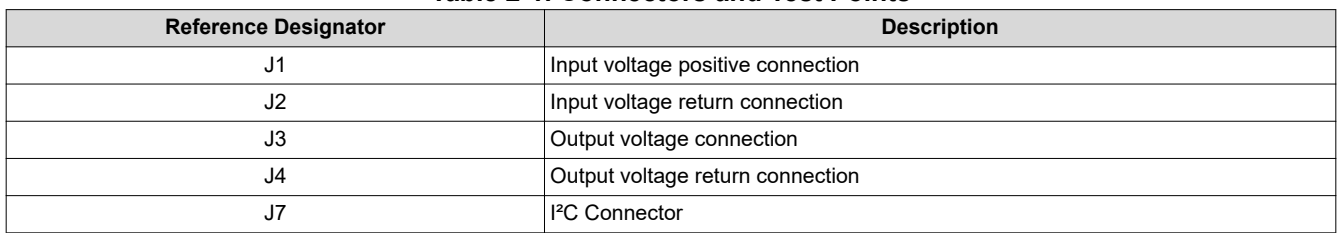

#### **Table 2-1. Connectors and Test Points**

#### **2.2 Jumper Configuration**

#### **2.2.1 JP1 (ENABLE)**

The JP1 jumper enables the device. By default, this jumper is set to the ON position. Put this jumper in the OFF position to disable the output.

#### **2.2.2 JP2 and JP3 (External Feedback and Internal Feedback Selection)**

The JP2 jumper is for the external feedback or the internal feedback selection. By default, this jumper is set to the FB\_INT position. Place this jumper in the FB\_EXT position for the external output voltage feedback.

The JP3 jumper is for the external feedback connection. Placing a jumper across JP3 when uses external feedback. Left JP3 opens when uses internal feedback.

When using external output voltage feedback, the output voltage is determined by the following equation:

$$
V_{OUT} = V_{REF} \times \left(1 + \frac{R_{FB\_UP}}{R_{FB\_BT}}\right)
$$
\n(1)

It is recommended to use 100 kΩ for the up resistor RFB\_UP. The reference voltage VREF at the FB/INT pin is programmable from 45 mV to 1.2 V by writing a 10-bit data into the register 00H and 01H.

#### **2.2.3 JP4 (SYNC)**

The JP4 jumper is for the frequency dithering selection. Placing a jumper across JP4 disables the frequency dithering function. Left JP4 opens when using frequency dithering function.

<span id="page-3-0"></span>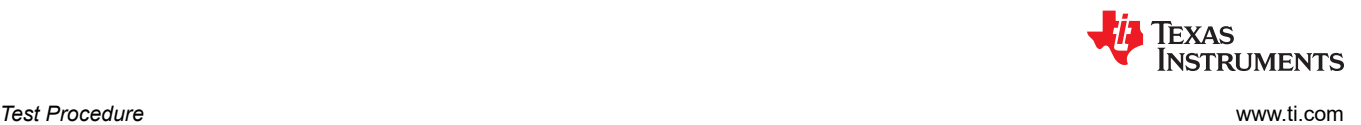

#### **3 Test Procedure**

**Step 1:** Set the power supply current limit to 10 A. Set the power supply to something around 12V. Turn off the power supply. Connect the positive output of the power supply to J1 and the negative output to J2.

**Step 2:** Connect the load to J3 for the positive connection and J4 for the negative connection.

**Step 3: Turn on the power supply.** 

**Step 4:** Enable the IC with GUI. The default output voltage is 5 V.

**Step 5:** Set the output voltage to the target value on the GUI user interface page.

**Step 6:** Slowly increase the load while monitoring the output voltage between J3 and J4. It must remain in regulation when the load current is lower than 3 A.

**Step 7:** Slowly sweep the input voltage from 5 V to 20 V. The output voltage must remain in regulation when the load current is lower than the maximum load current specified in [Table 2-1.](#page-2-0)

**Step 8:** Turn off the load, turn off the power supply. Then turn on the load to discharge the output capacitors.

<span id="page-4-0"></span>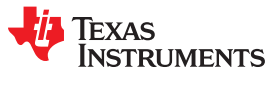

### **4 Software User Interface**

#### **4.1 Install USB2ANY Explorer**

Download and install the USB2ANY explorer from:<http://www.ti.com/tool/USB2ANY>. Upgrade the firmware version to 2.8.2.0.

#### **4.2 GUI Installation**

A graphical user interface (GUI) is available from ti.com website (<http://www.ti.com/tool/TPS55288-EVM-GUI>) which allows simple and convenient programming of the device through the TI USB2ANY device.

- Download the zip file for the desired platform.
- Download GUI Composer Runtime.
- Extract the zip folder and install the GUI.
- Run through the installation steps. The installation wizard might prompt for GUI Composer Runtime. This should be done automatically.
- Open the GUI TPS55288.

#### **4.3 Interface Hardware Setup**

Connect the USB2ANY adapter to your PC using the supplied USB cable. Connect the TPS55288EVM connector J7 to the USB2ANY adapter using the supplied 10-pin ribbon cable. The connectors on the ribbon cable are keyed to prevent incorrect installation.

Figure 4-1 shows a quick connection overview.

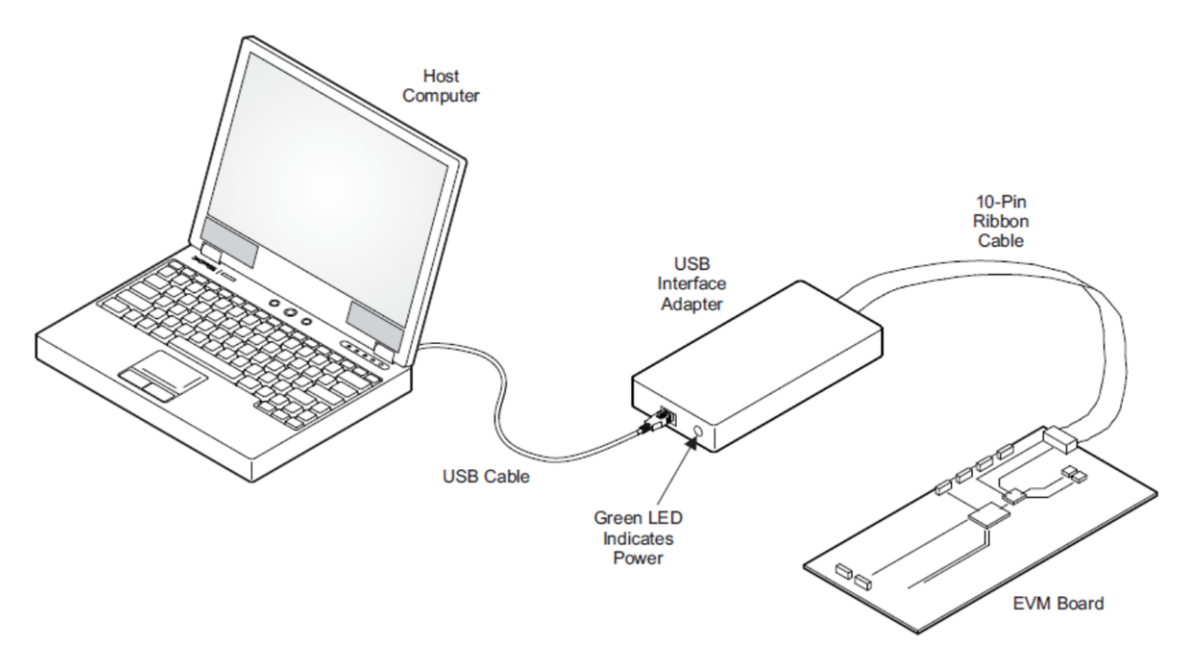

**Figure 4-1. Quick Connection Overview**

#### **4.4 User Interface Operation**

The TPS55288EVM board can be enabled to work by the following steps:

**Step 1:** Set JP1 to the ON position. Turn on the power supply.

**Step 2:** Open the TPS55288EVM GUI.

**Step 3:** Click the auto connect button on the slave address widget ([Figure 4-2](#page-5-0)). It will automatically check for slave addresses (0x74, 0x75) and connect the GUI with device. Once after connection, GUI will read all the 8 registers and show a notification ([Figure 4-3](#page-5-0)).

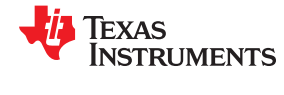

<span id="page-5-0"></span>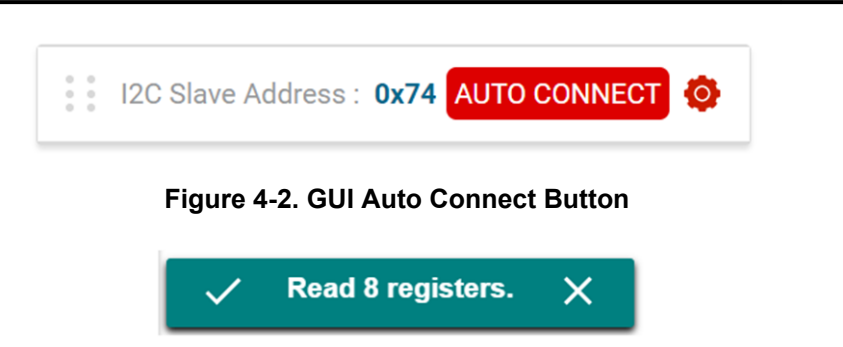

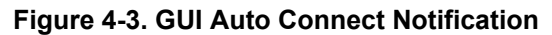

**Step 4:** Click the start button. It will show the GUI user interface of TPS55288EVM-053 (Figure 4-4).

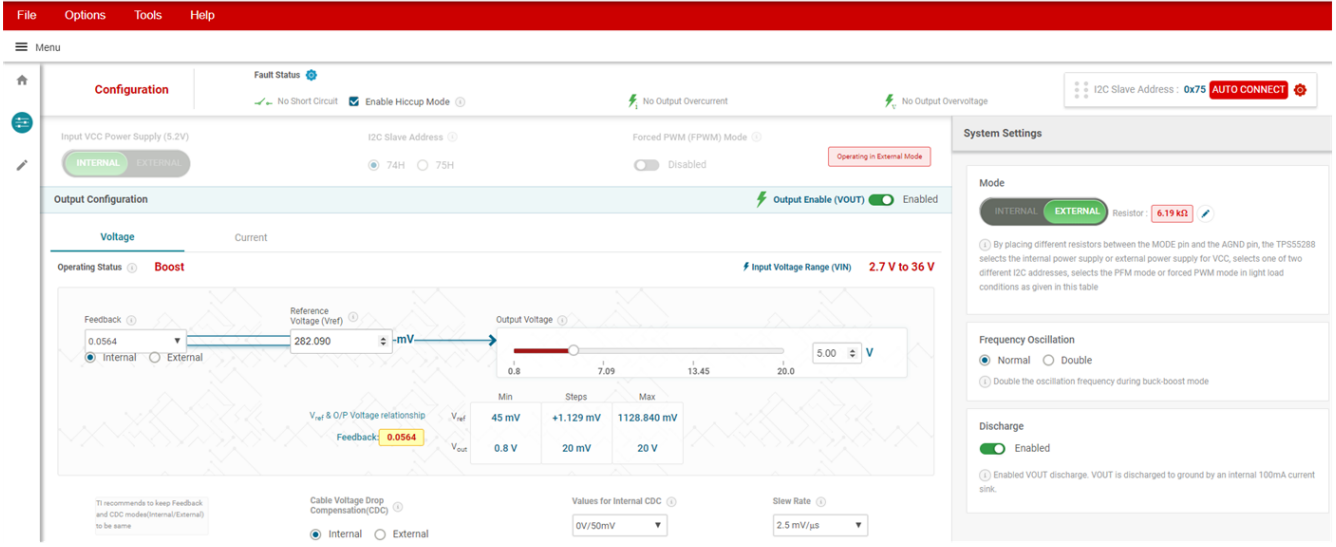

**Figure 4-4. GUI User Interface of TPS55288EVM-053**

**Step 5:** Click the Enable button (Figure 4-5). The default output voltage is 5 V.

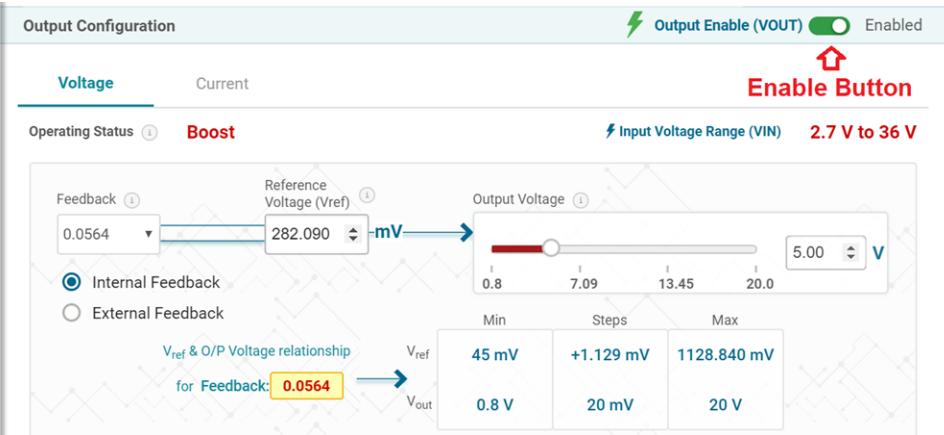

**Figure 4-5. ENABLE Button**

**Step 6:** Set the output voltage, current limit point, etc. according to the design target. If the maximum load current is ≥ 5 A, untick the 'Enable Current Limit' check box or increase the current limit value ([Figure 4-6](#page-6-0)).

<span id="page-6-0"></span>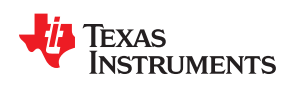

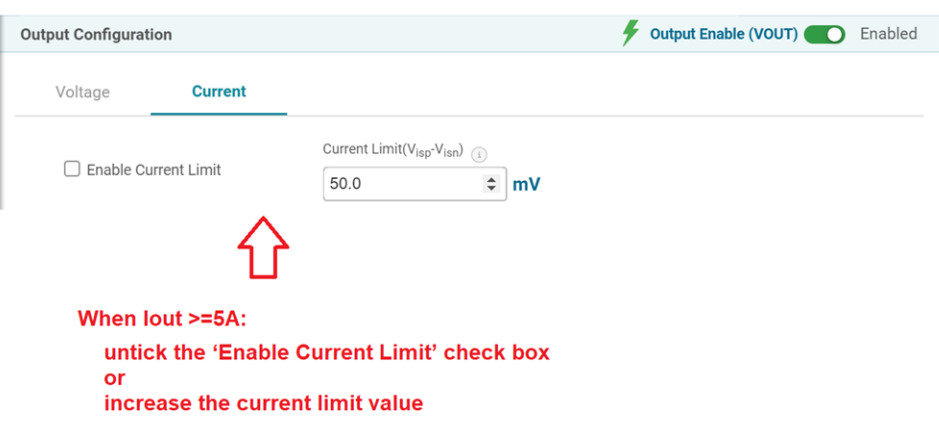

#### **Figure 4-6. Output Current Limit Point Setting**

#### **4.5 Register Map Screen**

The Register Map screen shows a register-wise view of all parameters. Here, single registers can be read or written to the device (if applicable). Refer to the TPS55288 data sheet for a detailed description of the TPS55288 registers.

| File                                                           | <b>Options</b>                              | <b>Tools</b>     | Help        |         |                      |                      |              |                           |                          |                                                            |                |              |                   | □<br>$\mathbf{\times}$                                |
|----------------------------------------------------------------|---------------------------------------------|------------------|-------------|---------|----------------------|----------------------|--------------|---------------------------|--------------------------|------------------------------------------------------------|----------------|--------------|-------------------|-------------------------------------------------------|
| $\equiv$ Menu                                                  |                                             |                  |             |         |                      |                      |              |                           |                          |                                                            |                |              |                   |                                                       |
| 合                                                              | <b>Register Map</b><br>∕                    | <b>Auto Read</b> | Every 1 sec |         | <b>READ REGISTER</b> |                      |              | <b>READ ALL REGISTERS</b> |                          | <b>RITE REGISTER WRITE ALL REGISTER</b><br>Immediate Write |                |              |                   |                                                       |
| $\frac{1}{1-\alpha}$                                           | Register Name                               |                  |             | Address | Value                |                      |              |                           | <b>Bits</b>              |                                                            |                |              | <b>FIELD VIEW</b> |                                                       |
|                                                                | ▼ Internal Reference Voltage                |                  |             |         |                      | $\overline{7}$       | 6            | 5                         | $\Lambda$                | 3                                                          | $\mathfrak{D}$ |              | $\Omega$          | REF_LSB                                               |
| (z                                                             | REF_LSB                                     |                  | $\odot$     | 0x00    | 0xD2                 |                      |              | $\Omega$                  |                          | $\Omega$                                                   | $\mathbf{0}$   | -1           | $\mathbf{0}$      | Internal Reference Voltage / REF_LSB / VREF[7:0]<br>⊘ |
|                                                                | <b>REF MSB</b>                              |                  |             | 0x01    | 0x00                 |                      |              |                           |                          |                                                            |                | $\mathbf 0$  | $\mathbf 0$       |                                                       |
| <b>VREF</b><br>▼ Current Sense Voltage / Current Limit Setting |                                             |                  |             |         |                      |                      |              |                           |                          |                                                            |                | $210 \div$   |                   |                                                       |
|                                                                | <b>IOUT LIMIT</b>                           |                  |             | 0x02    | 0x64                 | $\mathbf 0$          |              |                           | $\mathbf 0$              | $\mathbf 0$                                                | 1              | $\mathbf 0$  | 0                 |                                                       |
| ▼ Slew Rate Of Output Voltage                                  |                                             |                  |             |         |                      |                      |              |                           |                          |                                                            |                |              |                   |                                                       |
|                                                                | <b>VOUT SR</b>                              |                  |             | 0x03    | 0x01                 |                      |              | $\mathbf 0$               | $\mathbf 0$              |                                                            |                | $\mathbf 0$  | $\overline{1}$    | Reference Voltage: 282.090 mV                         |
|                                                                | ▼ Selection For The Output Feedback Voltage |                  |             |         |                      |                      |              |                           |                          |                                                            |                |              |                   |                                                       |
|                                                                | VOUT_FS                                     |                  |             | 0x04    | 0x03                 | $\mathbf 0$          |              |                           | $\sim$                   |                                                            |                | 1            | $\mathbf{1}$      |                                                       |
|                                                                | ▼ Masks and CDC                             |                  |             |         |                      |                      |              |                           |                          |                                                            |                |              |                   |                                                       |
|                                                                | CDC                                         |                  |             | 0x05    | 0xE0                 |                      |              |                           | $\overline{\phantom{a}}$ | $\mathbf 0$                                                | $\mathbf 0$    | $\mathbf 0$  | $\mathbf 0$       |                                                       |
|                                                                | ▼ Mode Control                              |                  |             |         |                      |                      |              |                           |                          |                                                            |                |              |                   |                                                       |
|                                                                | <b>MODE</b>                                 |                  |             | 0x06    | 0xB0                 | $\blacktriangleleft$ | $\mathbf 0$  | $\blacktriangleleft$      | $\mathbf{1}$             | $\mathbf 0$                                                | 0              | $\mathbf 0$  | $\mathbf 0$       |                                                       |
|                                                                | ▼ Operating Status<br><b>STATUS</b>         |                  |             | 0x07    | 0x00                 | $\mathbf{0}$         | $\mathbf{0}$ | $\overline{0}$            |                          |                                                            |                | $\mathbf{0}$ | $\mathbf{0}$      |                                                       |
|                                                                |                                             |                  |             |         |                      |                      |              |                           |                          |                                                            |                |              |                   |                                                       |

**Figure 4-7. GUI Register Map Screen**

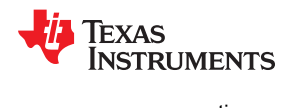

# <span id="page-7-0"></span>**5 Schematic, Bill of Materials, and Board Layout**

This section provides the TPS55288EVM-053 schematic, bill of materials (BOM), and board layout.

<span id="page-8-0"></span>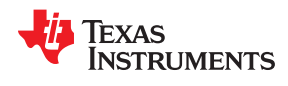

#### **5.1 Schematic**

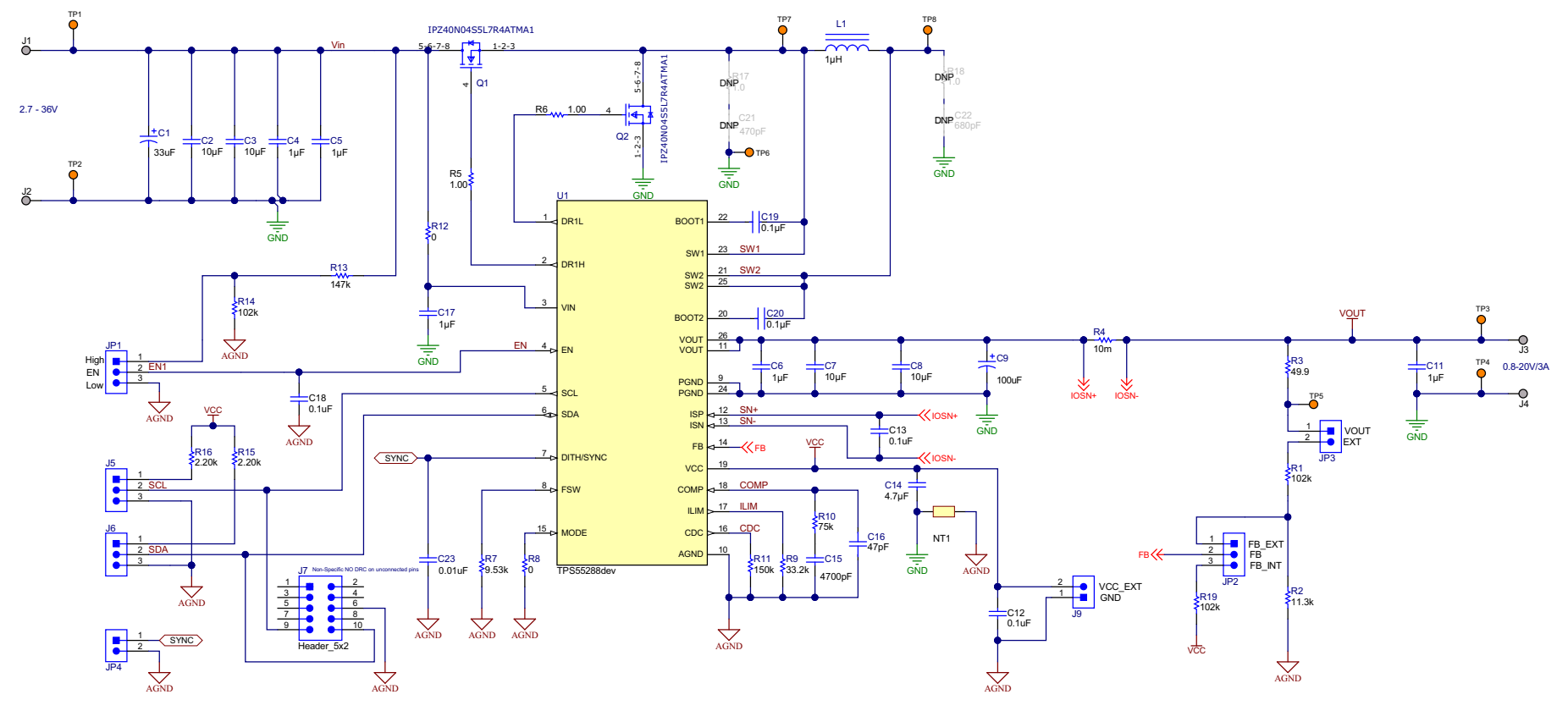

**Figure 5-1. TPS55288EVM-053 Schematic**

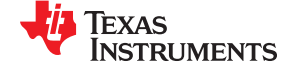

## <span id="page-9-0"></span>**5.2 Bill of Materials**

#### **Table 5-1. Bill of Materials**

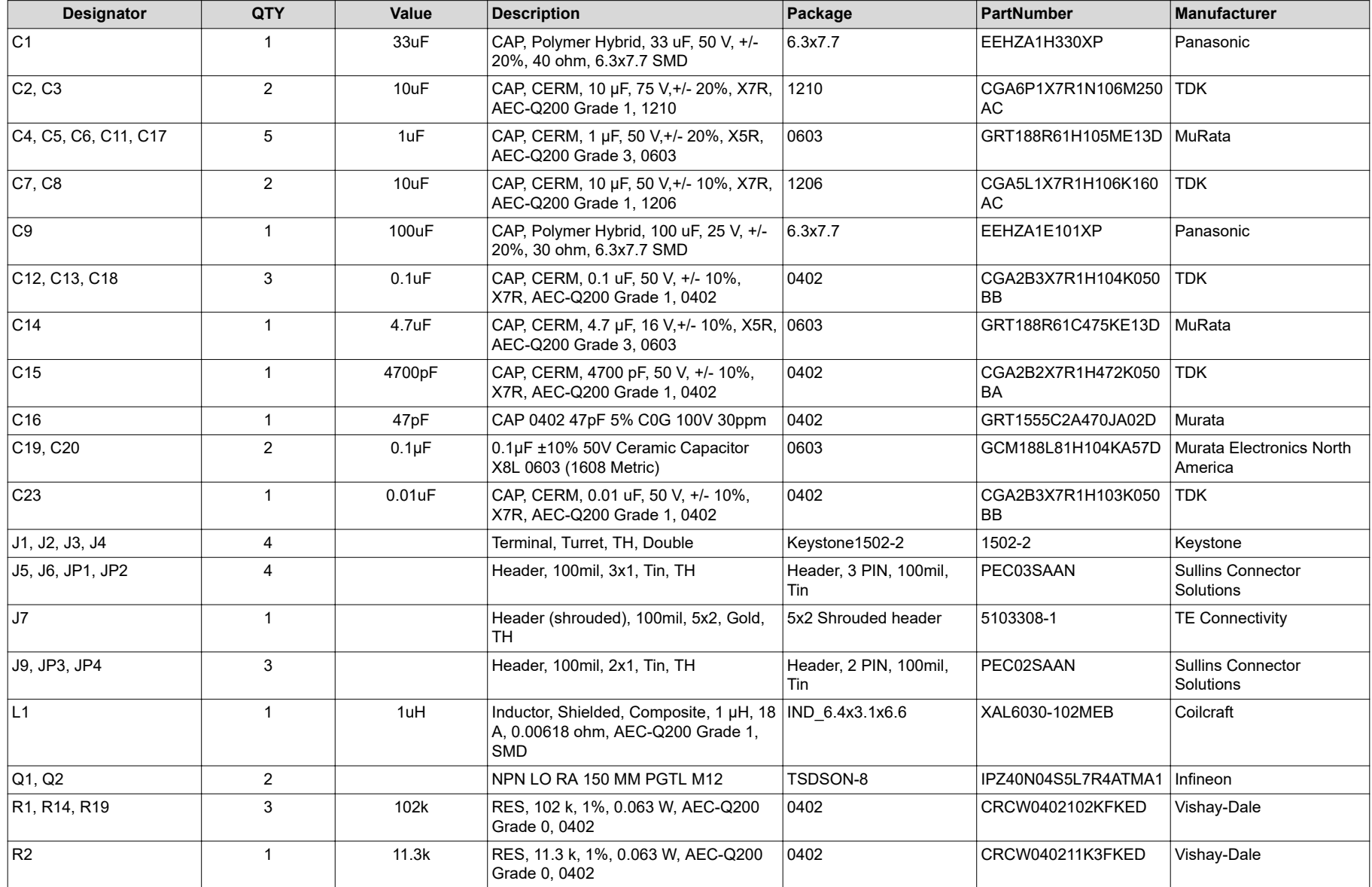

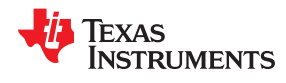

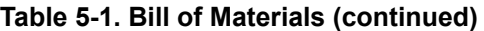

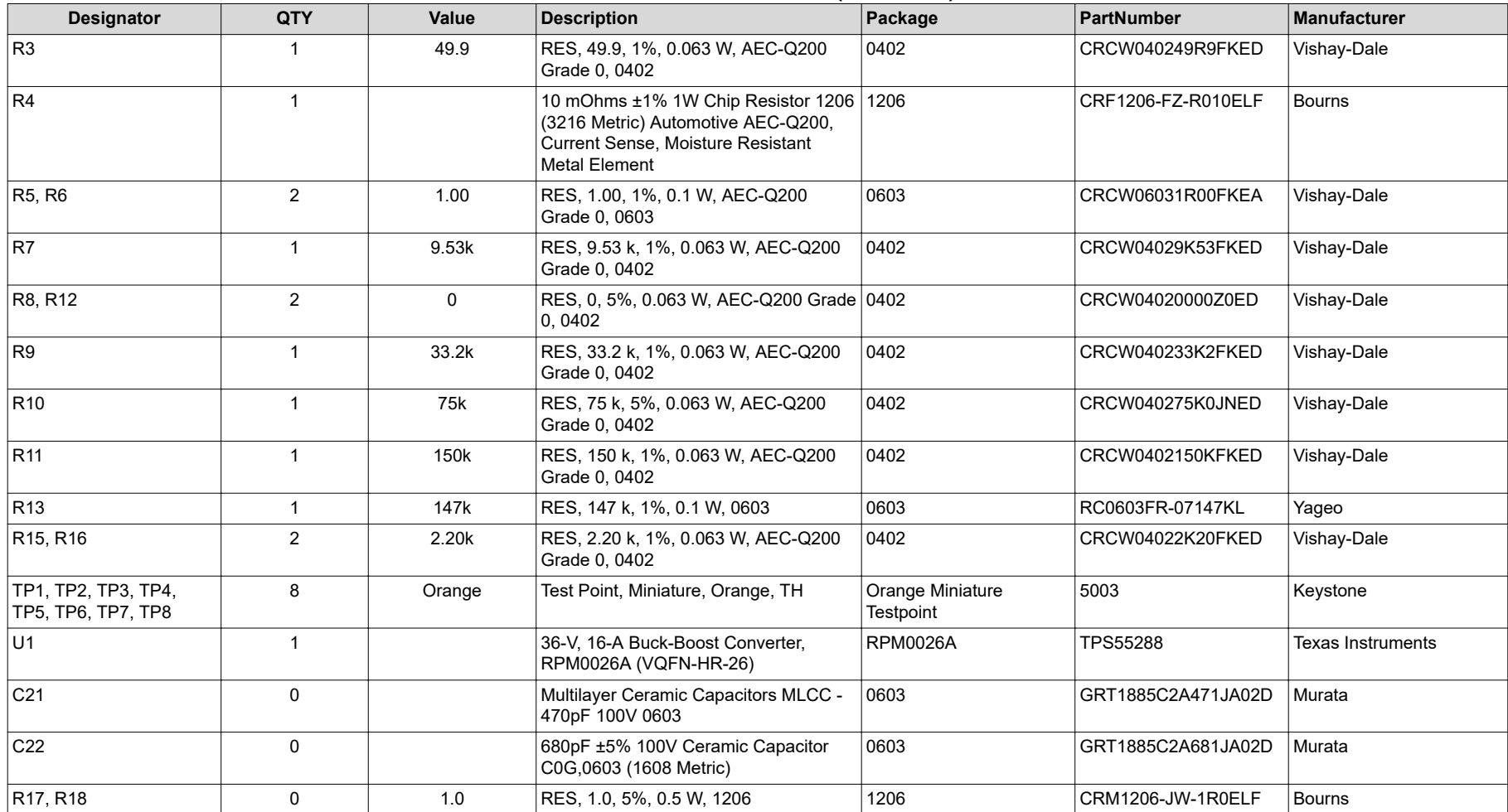

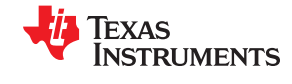

#### <span id="page-11-0"></span>**5.3 Board Layout**

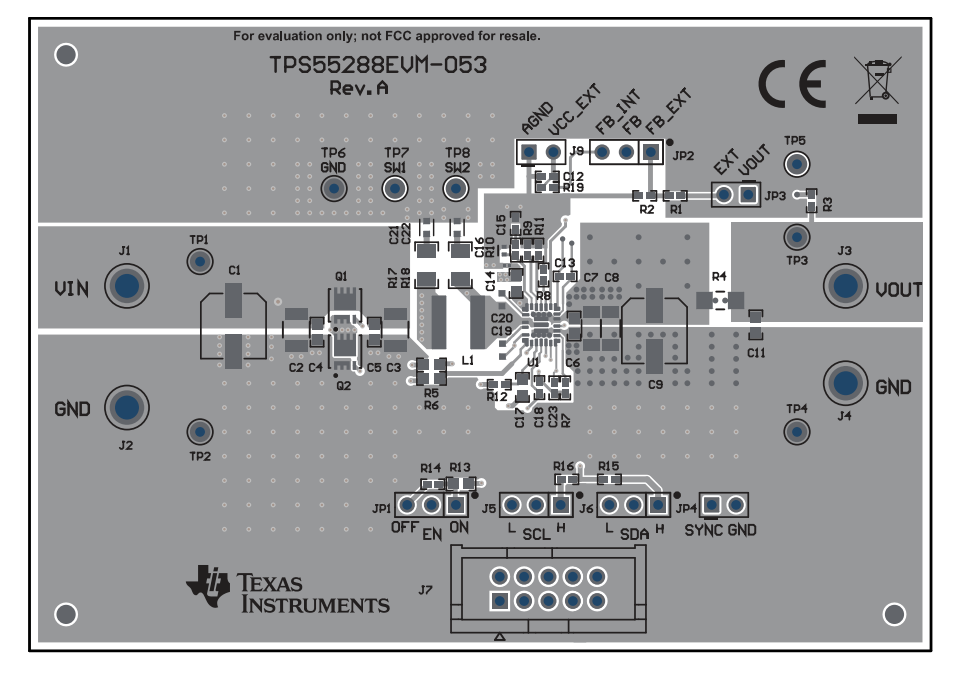

**Figure 5-2. TPS55288EVM-053 Top-Side Layout**

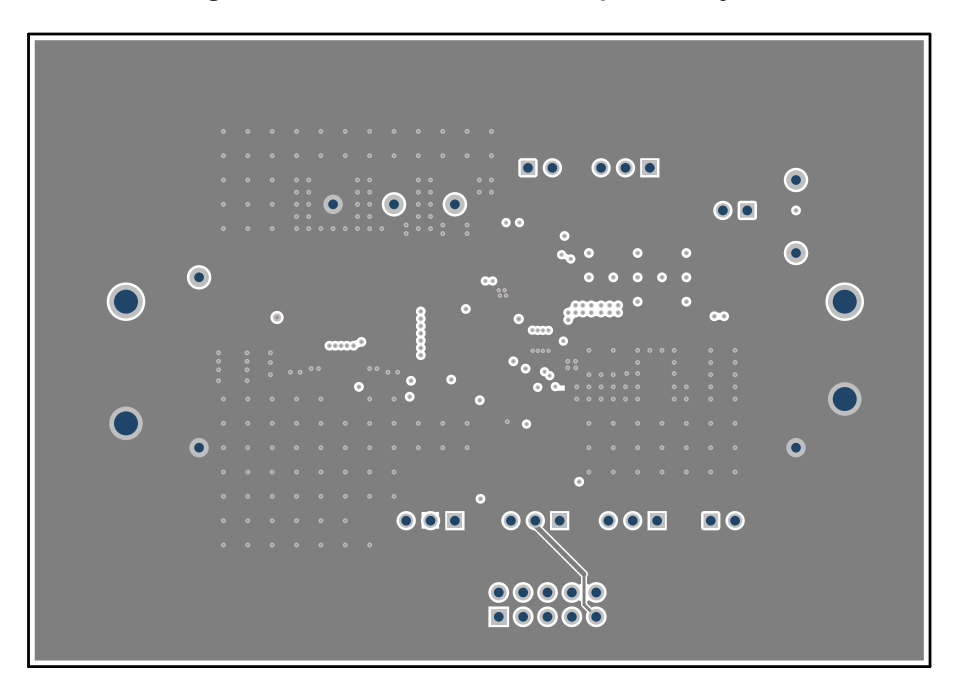

**Figure 5-3. TPS55288EVM-053 Inner Layer1**

<span id="page-12-0"></span>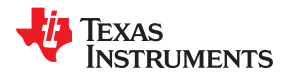

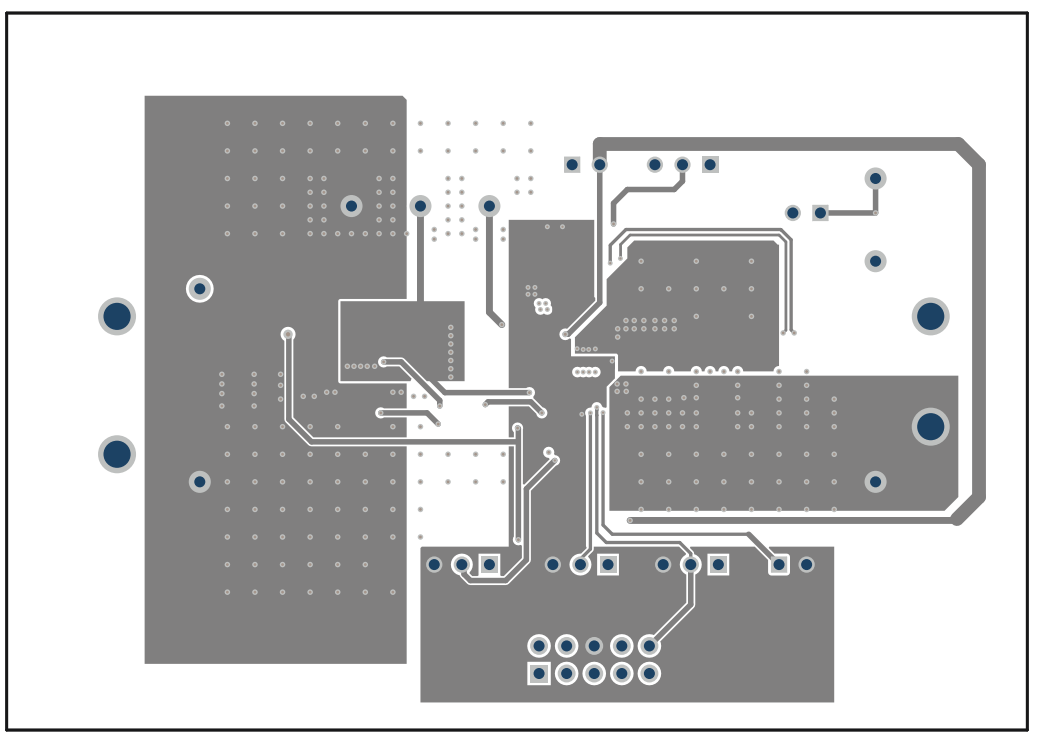

**Figure 5-4. TPS55288EVM-053 Inner Layer2**

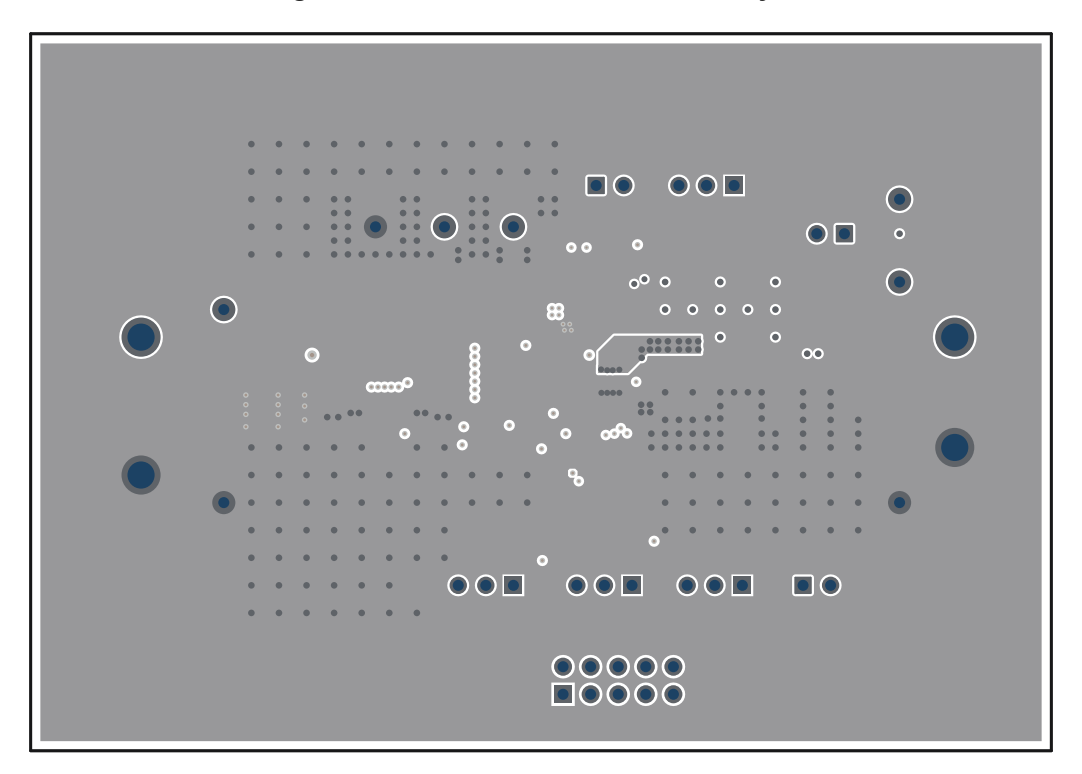

**Figure 5-5. TPS55288EVM-053 Bottom-Side Layout**

#### <span id="page-13-0"></span>**Revision History**

NOTE: Page numbers for previous revisions may differ from page numbers in the current version.

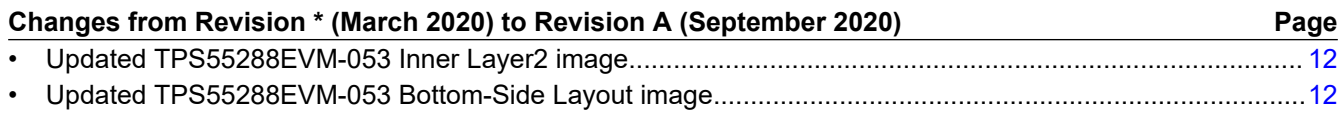

#### **IMPORTANT NOTICE AND DISCLAIMER**

TI PROVIDES TECHNICAL AND RELIABILITY DATA (INCLUDING DATA SHEETS), DESIGN RESOURCES (INCLUDING REFERENCE DESIGNS), APPLICATION OR OTHER DESIGN ADVICE, WEB TOOLS, SAFETY INFORMATION, AND OTHER RESOURCES "AS IS" AND WITH ALL FAULTS, AND DISCLAIMS ALL WARRANTIES, EXPRESS AND IMPLIED, INCLUDING WITHOUT LIMITATION ANY IMPLIED WARRANTIES OF MERCHANTABILITY, FITNESS FOR A PARTICULAR PURPOSE OR NON-INFRINGEMENT OF THIRD PARTY INTELLECTUAL PROPERTY RIGHTS.

These resources are intended for skilled developers designing with TI products. You are solely responsible for (1) selecting the appropriate TI products for your application, (2) designing, validating and testing your application, and (3) ensuring your application meets applicable standards, and any other safety, security, regulatory or other requirements.

These resources are subject to change without notice. TI grants you permission to use these resources only for development of an application that uses the TI products described in the resource. Other reproduction and display of these resources is prohibited. No license is granted to any other TI intellectual property right or to any third party intellectual property right. TI disclaims responsibility for, and you will fully indemnify TI and its representatives against, any claims, damages, costs, losses, and liabilities arising out of your use of these resources.

TI's products are provided subject to [TI's Terms of Sale](https://www.ti.com/legal/termsofsale.html) or other applicable terms available either on [ti.com](https://www.ti.com) or provided in conjunction with such TI products. TI's provision of these resources does not expand or otherwise alter TI's applicable warranties or warranty disclaimers for TI products.

TI objects to and rejects any additional or different terms you may have proposed.

Mailing Address: Texas Instruments, Post Office Box 655303, Dallas, Texas 75265 Copyright © 2022, Texas Instruments Incorporated